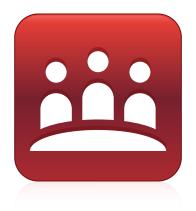

# **SMART Meeting Pro® 4**

# System administrator guide

Personal license | Room license

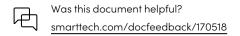

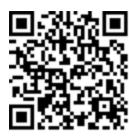

#### Learn more

This guide and other resources for SMART Meeting Pro 4 are available in the Support section of the SMART website (<a href="mailto:smarttech.com/support">smarttech.com/support</a>). Scan this QR code to view these resources on your mobile device.

#### Trademark notice

SMART Meeting Pro, Bridgit, smarttech, the SMART logo and all SMART taglines are trademarks or registered trademarks of SMART Technologies ULC in the U.S. and/or other countries. Microsoft, Windows, Internet Explorer, Excel, PowerPoint, and Outlook are either registered trademarks or trademarks of Microsoft Corporation in the United States and/or other countries. All other third-party product and company names may be trademarks of their respective owners.

#### Copyright notice

© 2015–2022 SMART Technologies ULC. All rights reserved. No part of this publication may be reproduced, transmitted, transcribed, stored in a retrieval system or translated into any language in any form by any means without the prior written consent of SMART Technologies ULC. Information in this manual is subject to change without notice and does not represent a commitment on the part of SMART.

This product and/or use thereof covered by one or more of the following U.S. patents. www.smarttech.com/patents

April 20, 2022

# **Contents**

| Chapter 1 Welcome                                                      |    |
|------------------------------------------------------------------------|----|
| Deploying SMART Meeting Pro software room license and personal license | 1  |
| Deploying SMART Product Drivers separately                             |    |
| Computer requirements                                                  |    |
| Downloading installation files                                         | 3  |
| Chapter 2 Customizing the software                                     | 7  |
| Using SMART Install Manager                                            | 7  |
| Using third-party tools                                                |    |
| Chapter 3 Deploying the software                                       | 15 |
| Using third-party imaging or remote management software                | 15 |
| Using the command line interface                                       | 16 |
| Activating the software                                                | 25 |
| Chapter 4 Configuring the software                                     | 27 |
| Orienting your SMART interactive display                               | 27 |
| Configuring 4K UHD displays                                            | 28 |
| Configuring Microsoft Exchange settings                                | 28 |
| Chapter 5 Updating the software                                        | 37 |
| Running a major software update                                        | 37 |
| Running a minor software update                                        |    |
| Chapter 6 Uninstalling the software                                    | 39 |
| Using the SMART Uninstaller user interface                             | 39 |
| Using the SMART Uninstaller command line interface                     | 40 |

# Chapter 1 Welcome

| Deploying SMART Meeting Pro software room license and personal license | • |
|------------------------------------------------------------------------|---|
| Deploying SMART Product Drivers separately                             |   |
| Computer requirements                                                  | 2 |
| Downloading installation files                                         | 3 |
| SMART software in the installation package .zip file                   | 4 |
| Third-party software in the installation package .zip file             | 6 |
|                                                                        |   |

This guide explains how to deploy SMART Meeting Pro® software, SMART Product Drivers and SMART Ink®.

This guide is for IT administrators and others experienced with deploying and administering software in a networked environment. To use this guide, you must have:

- Knowledge of IT terminology such as "registry" and "domain controller"
- · Knowledge of basic administrative tasks in the operating system
- Administrative privileges and access to servers
- Internet access

# Deploying SMART Meeting Pro software room license and personal license

You can deploy SMART Meeting Pro software room license and personal licenses using the same complete installer or installation package documented in this guide.

Typically, you deploy the room license to meeting room computers connected to SMART interactive products and the personal license to personal computers or laptops.

## Deploying SMART Product Drivers separately

The complete installer and installation package available from the SMART website includes SMART Meeting Pro software, SMART Product Drivers and SMART Ink.

SMART might have provided your organization with an installer that includes only SMART Meeting Pro software. If you have such an installer, you must deploy SMART Product Drivers separately. SMART Meeting Pro software will not work without SMART Product Drivers. For information on installing SMART Product Drivers separately from SMART Meeting Pro software, see the SMART Product Drivers and SMART Ink basic installation and administration guide for Windows operating systems (smarttech.com/kb/170806).

### Computer requirements

Ensure that all computers to which you plan to deploy SMART Meeting Pro software, SMART Product Drivers and SMART Ink meet the minimum requirements.

# Room license (1-2 displays)

- Windows® 7, Windows 8.1 or Windows 10 operating system
- 2 GHz dual-core processor or faster (quad-core recommended)
- 2 GB of RAM (4 GB recommended)
- 1GB of free hard disk space for minimum installation (additional free space required during installation)
- 128 MB discrete VRAM and support for Microsoft® DirectX® 10.1 technology
- Microsoft .NET Framework 4.5.1
- Microsoft Visual Studio® Tools for Office
- Adobe® Reader® 11.0.1 or later (for SMART Ink plugin)

# Room license (3-8 displays)

- Windows 7, Windows 8.1 or Windows 10 operating system
- 2 GHz dual-core processor or faster (quad-core recommended)
- 4 GB of RAM
- 1 GB of free hard disk space for minimum installation (additional free space required during installation)
- 256 MB discrete VRAM and support for Microsoft DirectX 10.1 technology
- Microsoft .NET Framework 4.5.1
- Microsoft Visual Studio Tools for Office
- Adobe Reader 11.0.1 or later (for SMART Ink plugin)

#### Room license (9-16 displays)

- Windows 7, Windows 8.1 or Windows 10 (64-bit) operating system
- 3 GHz dual-core processor or faster (quad-core recommended)
- 8 GB of RAM or more
- 1 GB of free hard disk space for minimum installation (additional free space required during installation)
- 512 MB discrete VRAM and support for Microsoft DirectX 10.1 technology
- Microsoft .NET Framework 4.5.1
- Microsoft Visual Studio Tools for Office
- Adobe Reader 11.0.1 or later (for SMART Ink plugin)

#### **Personal license**

- Windows 7, Windows 8.1 or Windows 10 operating system
- 2 GHz dual-core processor or faster (quad-core recommended)
- 2 GB of RAM (4 GB recommended)
- 1 GB of free hard disk space for minimum installation (additional free space required during installation)
- 128 MB discrete VRAM and support for Microsoft DirectX 10.1 technology
- Microsoft .NET Framework 4.5.1
- Microsoft Visual Studio Tools for Office
- Adobe Reader 11.0.1 or later (for SMART Ink plugin)

### Downloading installation files

If your organization's computers meet the minimum requirements, download the complete installer (EXE file) or the installation package (MSI file) and supporting files.

#### To download the complete installer

- 1. Go to smarttech.com/software.
- 2. Click SMART Meeting Pro and Meeting Pro PE.
- 3. Click Meeting Pro.
- 4. Click **EXE file**, and then save the complete installer to a temporary location on your computer when prompted.

#### To download the installation packages and supporting files

- 1. Go to smarttech.com/software.
- 2. Click SMART Meeting Pro and Meeting Pro PE.

- 3. Click **Meeting Pro**.
- 4. Click **Meeting Pro 4.2**.
- 5. Click **ZIP file for IT administrators**, and then save the .zip file to a temporary location on your computer when prompted.
- Extract the contents of the .zip file to a temporary location on your computer.
   The .zip file contains installation packages and supporting files for SMART and third-party software.

### SMART software in the installation package .zip file

| File                                             | Description                                     |  |  |  |
|--------------------------------------------------|-------------------------------------------------|--|--|--|
| Installation package                             |                                                 |  |  |  |
| SMARTMeetingProInstaller.msi                     | SMART Meeting Pro software installation package |  |  |  |
| Installation language files                      |                                                 |  |  |  |
| 2052.mst                                         | Chinese (Simplified) installation language file |  |  |  |
| 1029.mst                                         | Czech installation language file                |  |  |  |
| 1030.mst                                         | Danish installation language file               |  |  |  |
| 1043.mst                                         | Dutch installation language file                |  |  |  |
| 1033.mst                                         | English (U.S.) installation language file       |  |  |  |
| 2057.mst                                         | English (UK) installation language file         |  |  |  |
| 1035.mst                                         | Finnish installation language file              |  |  |  |
| 1036.mst                                         | French installation language file               |  |  |  |
| 1031.mst                                         | German installation language file               |  |  |  |
| 1040.mst                                         | Italian installation language file              |  |  |  |
| 1041.mst                                         | Japanese installation language file             |  |  |  |
| 1044.mst                                         | Norwegian installation language file            |  |  |  |
| 1046.mst                                         | Portuguese (Brazil) installation language file  |  |  |  |
| 1049.mst                                         | Russian installation language file              |  |  |  |
| 1034.mst                                         | Spanish installation language file              |  |  |  |
| 1053.mst                                         | Swedish installation language file              |  |  |  |
| Language packs                                   |                                                 |  |  |  |
| <pre>chinese_(simplified)_ handwriting.msi</pre> | Chinese language pack                           |  |  |  |

| File                                                 | Description                       |
|------------------------------------------------------|-----------------------------------|
| czech_handwriting.msi                                | Czech language pack               |
| danish_handwriting.msi                               | Danish language pack              |
| dutch_handwriting.msi                                | Dutch language pack               |
| <pre>english_(united_kingdom)_ handwriting.msi</pre> | English (UK) language pack        |
| finnish_handwriting.msi                              | Finnish language pack             |
| french_handwriting.msi                               | French language pack              |
| german_handwriting.msi                               | German language pack              |
| italian_handwriting.msi                              | Italian language pack             |
| japanese_handwriting.msi                             | Japanese language pack            |
| norwegian_handwriting.msi                            | Norwegian language pack           |
| <pre>portuguese_(brazil)_ handwriting.msi</pre>      | Portuguese (Brazil) language pack |
| russian_handwriting.msi                              | Russian language pack             |
| spanish_handwriting.msi                              | Spanish language pack             |
| swedish_handwriting.msi                              | Swedish language pack             |

#### **Notes**

- The installation language files define the language of the installer's user interface and the installed software's icons and shortcuts. They don't define the installed software's user interface language or the handwriting recognition languages. You can deploy only one installation language file at a time.
- The language packs define the handwriting recognition languages. You can deploy multiple language packs at a time.
- The installed software's user interface is defined by the computer's operating system language if it's supported, or English (U.S.) if not.

### Third-party software in the installation package .zip file

| File                       | Description                                         |
|----------------------------|-----------------------------------------------------|
| dotNetFx451_Full_setup.exe | .NET Framework 4.5.1 installation package1          |
| vstor_redist.exe           | Visual Studio Tools for Office installation package |

<sup>&</sup>lt;sup>1</sup>SMART recommends that you download the latest version of the .NET Framework files from the Microsoft website. For information on deploying the .NET Framework, refer to the .NET Framework Deployment Guide for Administrators on the MSDN<sup>®</sup> website (msdn.microsoft.com/en-us/library/ee390831.aspx).

# Chapter 2 Customizing the software

| Using SMART Install Manager    | 7  |
|--------------------------------|----|
| SMART Install Manager controls | 8  |
| Using third-party tools        | 14 |

Use the SMART Install Manager or third-party tools to customize SMART Meeting Pro software before deploying it.

### Using SMART Install Manager

Using SMART Install Manager, you can customize SMART software complete installers or installation packages. Depending on which file type you select, you can do the following:

| Installation file                  | Tasks                                                                                                    |
|------------------------------------|----------------------------------------------------------------------------------------------------|
| Complete installer<br>(EXE file)   | <ul> <li>Open and customize the complete installer.</li> <li>Save your changes to the installation package as an XML file.</li> <li>Publish your changes to the installation packages as an XML file.</li> </ul>  |
| Installation package<br>(MSI file) | <ul> <li>Open and customize an installation package.</li> <li>Save your changes to the installation package as an XML file.</li> <li>Publish your changes to the installation packages as an MST file.</li> </ul> |

After you downland and install SMART Install Manager, shortcuts to the software appear on the desktop and in the Start menu (Windows 7 or 10 operating systems) or the Apps screen (Windows 8.1 operating system).

#### To download and install SMART Install Manager

- 1. Go to downloads.smarttech.com/software/installmanager/win/2.0.27.0/smart\_install\_manager.exe, and then save the EXE file to your computer.
- 2. Double-click the EXE file.
  - The SMART Install Manager installation wizard appears.
- 3. Follow the on-screen instructions.

#### To customize SMART Meeting Pro software using SMART Install Manager

- 1. Start SMART Install Manager.
- 2. Drag the complete installer or the installation package to the SMART Install Manager window.
- 3. Set the controls on each page (see SMART Install Manager controls below).
- 4. Click **Publish customizations**.

The Save file dialog box appears.

- 5. Browse to the location where you extracted the complete installer or the installation package.
- 6. Type a name for the XML file (for the complete installer) or MST file (for the installation package) in the *File name* box, and then press **Save**.
- 7. Close SMART Install Manager.

### SMART Install Manager controls

| Control                                                                | Procedure                                                                                                    | Notes                                                                                                    | Room license | Personal<br>license |
|------------------------------------------------------------------------|----------------------------------------------------------------------------------------------------|----------------------------------------------------------------------------------------------------|--------------|---------------------|
| General Options: Insta                                                 | Illation Options                                                                                                    |                                                                                                    |              |                     |
| Install SMART Ink                                                      | Select to install SMART Ink.                                                                                                    | N/A                                                                                                    | Yes          | Yes                 |
| Choose the edition of<br>SMART Meeting Pro<br>that you wish to install | Select SMART Meeting Pro Room Edition to install the room license.  OR Select SMART Meeting Pro Personal Edition to install the personal license. | N/A                                                                                                    | Yes          | Yes                 |
| SMART Product<br>Drivers installation<br>directory                     | Type the path to the preferred folder for SMART Product Drivers.                                                                                  | If you don't specify a folder, Windows Installer installs SMART Product Drivers in [Program Files folder]\ SMART Technologies\ SMART Product Drivers (32-bit operating systems) or [Program Files (x86) folder]\ SMART Technologies\ SMART Product Drivers (64-bit operating systems). | Yes          | Yes                 |

| Control                                              | Procedure                                                                                  | Notes                                                                                                    | Room license | Personal<br>license |
|------------------------------------------------------|--------------------------------------------------------------------------------------------|----------------------------------------------------------------------------------------------------|--------------|---------------------|
| SMART Meeting Pro<br>Installation directory          | Type the path to the preferred folder for SMART Meeting Pro software.                      | If you don't specify a folder, Windows Installer installs SMART Meeting Pro software in [Program Files folder]\ SMART Technologies\ SMART Meeting Pro (32-bit operating systems) or [Program Files (x86) folder]\ SMART Technologies\ SMART Meeting Pro (64-bit operating systems). | Yes          | Yes                 |
| Start SMART System<br>Menu at logon                  | Select to display the SMART Board® icon in the notification area when the computer starts. | N/A                                                                                                    | Yes          | Yes                 |
| General Options: Lang                                | guage Selection                                                                            | '                                                                                                    | '            |                     |
| Select the language<br>packs you want to<br>install  | Select the language packs you want to install.                                             | For more information on language packs, see Downloading installation files on page 3.  Ensure the language packs are in the appropriate folder (see Chapter 3 Deploying the software on page 15).                                                                                   | Yes          | Yes                 |
| General Options: SMA                                 | RT Product Update                                                                          |                                                                                                    |              |                     |
| Install SMART Product<br>Update in Full mode         | Select to install SMART Product<br>Update (SPU) in Full mode.                              | In Full mode, users can view the installed versions of SMART software and their product keys, and download and install updates.                                                                                                    | Yes          | Yes                 |
| Install SMART Product<br>Update in Dashboard<br>mode | Select to install SPU in Dashboard mode.                                                   | In Dashboard mode, users can view only the installed versions of SMART software and their product keys.                                                                                                    | Yes          | Yes                 |
| Do not install SMART<br>Product Update               | Select to not install SPU.                                                                 | N/A                                                                                                    | Yes          | Yes                 |
| Check for updates                                    | Type the number of days (1 to 60) between SPU checks.                                      | This option is available only if you install SPU in Full mode. By default, SPU checks for product updates every 30 days.                                                                                                    | Yes          | Yes                 |
| Notify users about<br>SMART product<br>updates       | Select to notify users when SMART product updates are available.                           | This option is available only if you install SPU in Full mode.                                                                                                    | Yes          | Yes                 |

| Control                                                        | Procedure                                                                                                    | Notes                                                                                                    | Room license | Personal<br>license |
|----------------------------------------------------------------|----------------------------------------------------------------------------------------------------|----------------------------------------------------------------------------------------------------|--------------|---------------------|
| Reset per-user<br>changes to the<br>previous two settings      | Select to remove existing Check for updates and Notify users about SMART product updates values the next time the user runs SPU. | This option enables you to push new values for these settings to computers and ensure the new values are accepted. Individual users can still modify these settings.                                                                                                    | Yes          | Yes                 |
| General Options: Cust                                          | omer Experience                                                                                                    |                                                                                                    |              |                     |
| Enable the Customer<br>Experience Program<br>on all devices    | Select to automatically enable the Customer Experience Program for all users.                                                    | Users can disable the Customer Experience Program through the <i>Help</i> menu.                                                                                                    | Yes          | Yes                 |
| Disable the Customer<br>Experience Program<br>on all devices   | Select to automatically disable the Customer Experience Program for all users.                                                   | Users can't enable the Customer Experience Program through the <i>Help</i> menu.                                                                                                    | Yes          | Yes                 |
| SMART Product Drive                                            | s: Optional Drivers Settings                                                                                                    |                                                                                                    | '            |                     |
| Enable Tablet PC<br>Support                                    | Select to use Tablet PC functionality with your SMART interactive display without having to connect a Tablet PC.                 | N/A                                                                                                    | Yes          | Yes                 |
| Start Simple Network<br>Management<br>Protocol (SNMP)<br>Agent | Select to start the SNMP agent.                                                                                                  | N/A                                                                                                    | Yes          | Yes                 |
| Register unsigned<br>drivers                                   | Select to enable the registration of unsigned third-party drivers.                                                               | If you enable the registration of unsigned third-party drivers, the installation process could ask users if they trust the makers of the drivers during installation. This can cause issues if you deploy the installation in Silent mode. Therefore, it's best to disable the registration of third-party drivers if you deploy the installation in Silent mode. | Yes          | Yes                 |
| SMART Ink: Optional Ink Settings                               |                                                                                                    |                                                                                                    |              |                     |
| Start SMART Ink at<br>logon                                    | Select to start SMART Ink when the user logs on.                                                                                 | You must select <b>Install SMART Ink</b> in the <i>Installation Options</i> page for this option to take effect.                                                                                                    | Yes          | Yes                 |
| Make SMART Ink<br>Viewer the default<br>PDF viewer             | Select to make SMART Ink<br>Document Viewer the default PDF<br>viewer.                                                           | You must select <b>Install SMART Ink</b> in the <i>Installation Options</i> page for this option to take effect.                                                                                                    | Yes          | Yes                 |
| SMART Meeting Pro: Meeting Pro Activation                      |                                                                                                    |                                                                                                    |              |                     |
| Product key                                                    | Type the 25-character product key for SMART Meeting Pro software.                                                                | The product key activates the software.                                                                                                    | Yes          | Yes                 |

| Control                                           | Procedure                                                                                                    | Notes                                                                                                    | Room license | Personal<br>license |
|---------------------------------------------------|----------------------------------------------------------------------------------------------------|----------------------------------------------------------------------------------------------------|--------------|---------------------|
| Activate SMART<br>software during<br>installation | Select to activate SMART Meeting Pro software automatically during installation rather than manually after installation.                   | N/A                                                                                                    | Yes          | Yes                 |
| SMART Meeting Pro: S                              | Shortcuts                                                                                                    |                                                                                                    |              |                     |
| Install Desktop<br>shortcut                       | Select to create shortcuts to SMART Meeting Pro software on the desktop.                                                                   | N/A                                                                                                    | Yes          | Yes                 |
| Launch<br>SMART Meeting Pro<br>at Startup         | Select to start SMART Meeting Pro software automatically when the user logs on.                                                            | N/A                                                                                                    | Yes          | Yes                 |
| SMART Meeting Pro: N                              | Microsoft Exchange and E-mail Serve                                                                                                    | er Settings                                                                                                    | 1            |                     |
| Enable integration<br>with Microsoft<br>Exchange  | Select to enable Microsoft Exchange integration with SMART Meeting Pro software.                                                           | If you select this option, users can access their Microsoft Outlook® meeting details and email Whiteboard files to themselves or to other users in SMART Meeting Pro software.  If your organization is using an Office 365-hosted Microsoft Exchange server, complete the appropriate procedure in Configuring Microsoft Exchange settings on page 28 after installation. | Yes          | No                  |
| Auto start scheduled<br>meeting at logon          | Select to automatically start scheduled meetings each time a user starts a new session.                                                    | N/A                                                                                                    | Yes          | No                  |
| Auto book ad hoc<br>meeting at logon              | Select to automatically book and start an unscheduled meeting each time a user starts a new session if the room is available.              | N/A                                                                                                    | Yes          | No                  |
| Auto reset room after<br>meeting end time         | Select to automatically reset the room five minutes after a meeting's scheduled end time. Use the drop-down menu to change the delay time. | N/A                                                                                                    | Yes          | No                  |
| Auto insert agenda at meeting start               | Select to automatically insert meeting details into the drawing area each time a scheduled meeting starts.                                 | N/A                                                                                                    | Yes          | No                  |
| Exchange integration e-mail address               | Type the room's email address for Microsoft Exchange integration.                                                                          | N/A                                                                                                    | Yes          | No                  |

| Control                                                                   | Procedure                                                                       | Notes                                                                                                    | Room license | Personal<br>license |
|---------------------------------------------------------------------------|---------------------------------------------------------------------------------|----------------------------------------------------------------------------------------------------|--------------|---------------------|
| Enable SMTP e-mail configuration                                          | Select to configure SMTP email settings or the computer's default email client. | If you don't enable Microsoft Exchange integration settings, you can still configure SMTP email settings. Although Outlook meeting details will not be accessible, users can still email Whiteboard files.                                                                                                    | Yes          | No                  |
| Sender e-mail<br>address                                                  | Type the sender email address for the SMART Meeting Pro software installation.  | Users can email Whiteboard files to themselves or to other users from SMART Meeting Pro software. The software uses this email address in the <i>Sender</i> field. If the computer doesn't have an email client installed, type do_not_reply. This indicates to email recipients that they can't reply to emails they receive. | Yes          | No                  |
| SMTP server name                                                          | Type the name of the SMTP server.                                               | Users can email Whiteboard files to themselves or to other users from SMART Meeting Pro software. The software uses this email server to send the file.                                                                                                    | Yes          | No                  |
| Use the computer's<br>default e-mail client<br>to send e-mail<br>messages | Select to use the computer's default email client to send email messages.       | The default email client must be properly configured before email can be sent.                                                                                                    | Yes          | No                  |
| SMART Meeting Pro: S                                                      | MART Meeting Pro Collaboration In                                               | formation                                                                                                    |              |                     |
| Disable remote collaboration                                              | Select to disable Bridgit software integration.                                 | If you select this option, you can<br>still enable Bridgit software<br>integration after installation by<br>specifying a Bridgit server in<br>SMART Meeting Pro Settings.                                                                                                    | Yes          | No                  |
| Enable Bridgit integration                                                | Select to enable Bridgit software integration.                                  | N/A                                                                                                    | Yes          | No                  |
| Bridgit Server                                                            | Type the name of the Bridgit server (for example, bridgit.example.com).         | The Bridgit server enables SMART Meeting Pro software to connect to SMART Meeting Pro software on other computers. If no server name is provided, Bridgit software integration is disabled.                                                                                                    | Yes          | No                  |
| Access password                                                           | Type the access password for the Bridgit server.                                | N/A                                                                                                    | Yes          | No                  |
| Creation password                                                         | Type the meeting creation password for the Bridgit server.                      | N/A                                                                                                    | Yes          | No                  |

| Control                                          | Procedure                                                                                                    | Notes                                                                                                    | Room license | Personal<br>license |
|--------------------------------------------------|----------------------------------------------------------------------------------------------------|----------------------------------------------------------------------------------------------------|--------------|---------------------|
| Automatically share primary screen               | Select to share the main screen each time a user starts a new session.                                                                                                    | N/A                                                                                                    | Yes          | No                  |
| Show meeting<br>password on<br>collaboration bar | Select to show the meeting password in text on the Bridgit Collaboration Bar.                                                                                                    | N/A                                                                                                    | Yes          | No                  |
| SMART Meeting Pro: A                             | Additional Configuration                                                                                                    |                                                                                                    |              |                     |
| Default whiteboard<br>style                      | Select <b>Unbound Whiteboard</b> to present pages in Unbound Workspace (recommended). OR Select <b>Classic Whiteboard</b> to present pages in Classic Workspace.                         | In Unbound Workspace, pages have no defined boundaries, and the page area can be significantly larger than the viewable area. This is beneficial when users want to use Whiteboard mode for brainstorming or to zoom in on specific details in large, detailed maps, diagrams or other images. In Classic Workspace, pages have defined boundaries, and the page area is usually the same as or slightly larger than the viewable area. This is beneficial when users want all content to be visible at the same time in the viewable area. | Yes          | No                  |
| Default mode                                     | Select <b>Desktop</b> to make SMART<br>Meeting Pro software open in<br>Desktop mode.<br>OR<br>Select <b>Whiteboard</b> to make SMART<br>Meeting Pro software open in<br>Whiteboard mode. | N/A                                                                                                    | Yes          | No                  |
| Default file save<br>format                      | Select the default file format that SMART Meeting Pro software uses to save whiteboard pages. Select from the following formats:  • .fcw • .pdf • .ppt (.pptx) • .notebook               | If you select Unbound Workspace, do not select .notebook as the default file format. Unbound Workspace files can't be saved in .notebook format. Regardless of which format you select, users can still select a different file format when they save whiteboard pages.                                                                                                    | Yes          | No                  |
| Ink type                                         | Select Calligraphic to use calligraphic ink, which smooths writing strokes and improves the readability of notes (recommended).  OR  Select Regular to use regular ink.                  | N/A                                                                                                    | Yes          | No                  |

| Control                                  | Procedure                                                                            | Notes                                                                                                    | Room license | Personal<br>license |
|------------------------------------------|--------------------------------------------------------------------------------------|----------------------------------------------------------------------------------------------------|--------------|---------------------|
| Administrator<br>password                | Type a password that allows users to modify the SMART Meeting Pro software settings. | If you leave this box blank, no password will be required to change SMART Meeting Pro software settings.                                                                    | Yes          | No                  |
| SMART Meeting Pro: Gallery Location      |                                                                                      |                                                                                                    |              |                     |
| Save Gallery content<br>added by user in | Type the path to the preferred folder for user-added content.                        | If you don't specify a folder,<br>SMART Meeting Pro software<br>stores user-added content in<br>[Public documents folder]\<br>SMART Technologies\Gallery\<br>Added Content. | Yes          | Yes                 |
| Additional Gallery<br>Folder             | Type the path to additional gallery folders.                                         | N/A                                                                                                    | Yes          | Yes                 |

# Using third-party tools

You can customize SMART software installation packages by creating MST files using a third-party tool, such as Orca database editor, and the Windows Installer properties (see *Windows Installer properties* on page 18).

# Chapter 3 Deploying the software

| Using third-party imaging or remote management software | . 15 |
|---------------------------------------------------------|------|
| Using the command line interface                        | . 16 |
| Windows Installer properties                            | . 18 |
| Windows Installer parameters                            | 24   |
| Activating the software                                 | .25  |
|                                                         |      |

Deploy SMART Meeting Pro and related software in the following order:

- 1. .NET Framework 4.5.1 (if not installed)
- 2. Visual Studio Tools for Office (if not installed)
- 3. SMART Meeting Pro software, using one of the following:
  - o Complete installer
  - Installation package

#### (i) Important

If you want to deploy language packs, you must create a folder named **Support** in the same location as the installation package and MST file. Create a subfolder in the *Support* folder and name it **Languages**. Place the language packs in this subfolder.

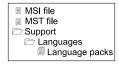

This folder structure is created automatically if you extract the contents of the .zip file.

# Using third-party imaging or remote management software

The following procedure shows how to deploy SMART software using installation packages and Group Policy-based deployment software. For information on deploying SMART software using your organization's third-party imaging or remote management software, see the software's documentation.

#### Note

This procedure may vary depending on your version of Windows operating system and your system preferences.

#### To deploy an installation package using Group Policy-based deployment software

- 1. Copy the MSI file, MST file and *Support* folder to \\[Domain Controller]\NETLOGON, where [Domain Controller] is your domain controller.
- 2. Open Control Panel, double-click **Administrative Tools**, and then double-click **Active Directory Users and Computers**.

The Active Directory Users and Computers window appears.

3. Right-click your domain, and then select **Properties**.

The *Properties* dialog box appears.

4. Click the Group Policy tab, and then click Edit.

The Group Policy Object Editor dialog box appears.

- 5. Browse to Computer Configuration\Software Settings.
- 6. Right-click **Software Installation**, select **New > Package**, browse to and select the MSI file, and then click **OK**.
- 7. In the *Deploy Software* section, click **Advanced**, and then click **OK**.
- 8. Click the Modifications tab, click Add, and then browse to and select the MST file.
- 9. Click **OK** to apply the MST file to the MSI file.
- 10. In the *Deploy Software* section, click **Advanced**, and then click **OK**.
- 11. Close all open windows and dialog boxes.

#### Note

The time it takes to deploy the software depends on the size of your network.

### Using the command line interface

Using the command-line interface, you can deploy software in many ways, such as by running commands from the Command Prompt window or by including commands in batch script files.

#### To deploy .NET Framework 4.5.1

Run the following command to deploy the installation package in user interface mode:

```
[Path]\dotNetFx451_Full_setup.exe /passive /showfinalerror
```

OR

Run the following command to deploy the installation package in silent mode:

```
[Path]\dotNetFx451_Full_setup.exe /q
```

Where [Path] is the path to the dotNetFx451\_Full\_setup.exe file.

#### To deploy Visual Studio Tools for Office

Run the following command to deploy the installation package:

```
[Path]\vstor_redist.exe /q
```

Where [Path] is the path to the vstor\_redist.exe file.

#### To deploy SMART Meeting Pro software using the complete installer

Run the following command if you created an XML file to customize the complete installer:

```
"[Path]\smartmeetingpro_4_2.exe" --adminfile [XML file] [Parameter]
```

OR

Run the following command if you didn't create an XML file to customize the complete installer:

```
"[Path]\smartmeetingpro_4_2.exe" [Properties] [Parameter]
```

#### Where

- [Path] is the path to the smartmeetingpro\_4\_2.exe file and XML file.
- [XML file] is the name of the XML file.
- [Properties] is a set of properties you can include to customize the installation (see *Windows Installer properties* on the next page).
- [Parameter] is the installation parameter (see Windows Installer parameters on page 24).

#### To deploy SMART Meeting Pro software using the installation package

Run the following command if you created an MST file to customize the installation package:

msiexec /i "[Path]\SMARTMeetingProInstaller.msi" TRANSFORMS="[MST file]"
[Parameter]

#### OR

Run the following command if you didn't create an MST file to customize the installation package:

msiexec /i "[Path]\SMARTMeetingProInstaller.msi" [Properties] [Parameter]

#### Where

- [Path] is the path to the SMARTMeetingProInstaller.msi file and MST file.
- ° [MST file] is the name of the MST file.
- [Properties] is a set of properties you can include to customize the installation (see *Windows Installer properties* below).
- [Parameter] is the installation parameter (see Windows Installer parameters on page 24).

### Windows Installer properties

| Property                | Allowed values                                                                | Notes                                                                                                    | Room<br>license | Personal<br>license |
|-------------------------|-------------------------------------------------------------------------------|----------------------------------------------------------------------------------------------------|-----------------|---------------------|
| Installation properties |                                                                               |                                                                                                    |                 |                     |
| TRANSFORMS              | [String]: A language MST file for the installation.                           | For more information on installation language files, see <i>Downloading installation files</i> on page 3.  Ensure the specified MST file is in the same folder as the MSI file.  You can also use the TRANSFORMS property to apply an MST file created by SMART Install Manager or a third-party tool. | Yes             | Yes                 |
| INSTALL_INK             | 1 (default): Install SMART Ink.<br>[Empty string]: Don't install<br>SMART Ink | N/A                                                                                                    | Yes             | Yes                 |
| MP_EDITION              | Install the room license.     Install the personal license.                   | N/A                                                                                                    | Yes             | Yes                 |

| Property                                              | Allowed values                                                                                                    | Notes                                                                                                    | Room<br>license | Personal<br>license |
|-------------------------------------------------------|----------------------------------------------------------------------------------------------------|----------------------------------------------------------------------------------------------------|-----------------|---------------------|
| DRIVERSDIR                                            | [String]: The path to the preferred folder for SMART Product Drivers.                                                                                                    | If you don't specify a folder, Windows Installer installs SMART Product Drivers in [Program Files folder]\ SMART Technologies\ SMART Product Drivers (32-bit operating systems) or [Program Files (x86) folder]\ SMART Technologies\ SMART Product Drivers (64-bit operating systems). | Yes             | Yes                 |
| INSTALLDIR                                            | [String]: The path to the preferred folder for SMART Meeting Pro software.                                                                                                    | If you don't specify a folder, Windows Installer installs SMART Meeting Pro software in [Program Files folder]\ SMART Technologies\ SMART Meeting Pro (32-bit operating systems) or [Program Files (x86) folder]\ SMART Technologies\ SMART Meeting Pro (64-bit operating systems).    | Yes             | Yes                 |
| LAUNCH_SYSTEM_<br>MENU                                | 1 (default): Display the SMART Board icon in the notification area when the computer starts. [Empty string]: Don't display the SMART Board icon in the notification area when the computer starts. | N/A                                                                                                    | Yes             | Yes                 |
| Language pack properti                                | es1                                                                                                    |                                                                                                    |                 |                     |
| CS DA DE EN_GB ES FI FR IT JA NB NL PT_BR RU SV ZH_CN | 1: Install the language pack.                                                                                                    | For more information on language packs, see <i>Downloading installation files</i> on page 3.  Ensure the language packs are in the appropriate folder (see <i>Chapter 3 Deploying the software</i> on page 15).                                                                        | Yes             | Yes                 |

<sup>&</sup>lt;sup>1</sup>You must deploy the selected language packs with the MSI file (see *Chapter 3 Deploying the software* on page 15).

| Property                      | Allowed values                                                                                                    | Notes                                                                                                    | Room<br>license | Personal<br>license |
|-------------------------------|----------------------------------------------------------------------------------------------------|----------------------------------------------------------------------------------------------------|-----------------|---------------------|
| SPU properties                |                                                                                                    |                                                                                                    |                 |                     |
| INSTALL_SPU                   | 0: Don't install SPU. 1 (default): Install SPU in Full mode. 2: Install SPU in Dashboard mode.                                                                                                    | In Full mode, users can view the installed versions of SMART software and their product keys, and download and install updates. In Dashboard mode, users can view only the installed versions of SMART software and their product keys. | Yes             | Yes                 |
| SPU_TIME_<br>FRAME            | [Integer]: The time in days (1 to 60) between SPU checks.                                                                                                    | By default, SPU checks for product updates every 30 days. This property is applicable only if you install SPU.                                                                                                    | Yes             | Yes                 |
| PRODUCT_<br>NOTIFICATION      | 0: Don't notify the user when updates are available from SPU.  1 (default): Notify the user when updates are available from SPU.                                                                                                    | This property is applicable only if you install SPU.                                                                                                    | Yes             | Yes                 |
| INVALIDATE_ HKCU_<br>INTERVAL | O (default): Don't remove existing Check for updates and Notify users about SMART product updates values the next time the user runs SPU.  1: Remove existing Check for updates and Notify users about SMART product updates values the next time the user runs SPU. | This property enables you to push new values for these settings to computers and ensure the new values are accepted. Individual users can still modify these settings.                                                                  | Yes             | Yes                 |
| Customer Experience Pr        | rogram properties                                                                                                    | 1                                                                                                    |                 |                     |
| CUSTOMER_<br>LOGGING          | O: Disable the Customer Experience Program.  1 (default): Allow users to enable or disable the Customer Experience Program.                                                                                                    | N/A                                                                                                    | Yes             | Yes                 |
| <b>SMART Product Drivers</b>  | properties                                                                                                    |                                                                                                    |                 |                     |
| ENABLE_<br>STPCS              | 1 (default): Use Tablet PC functionality with the SMART interactive product without connecting a Tablet PC. [Empty string]: Don't use Tablet PC functionality with the SMART interactive product without connecting a Tablet PC.                                     | If you disable this property, users don't have touch support at the Windows logon screen.                                                                                                    | Yes             | Yes                 |
| START_SNMP_<br>SERVICE        | 0 (default): Don't start the SNMP agent. 1: Start the SNMP agent.                                                                                                    | N/A                                                                                                    | Yes             | Yes                 |

| Property                                                                       | Allowed values                                                                                                    | Notes                                                                                                    | Room<br>license | Personal<br>license |
|--------------------------------------------------------------------------------|----------------------------------------------------------------------------------------------------|----------------------------------------------------------------------------------------------------|-----------------|---------------------|
| INSTALL_<br>UNSIGNED_<br>DRIVERS                                               | O (default): Disable the registration of unsigned third-party drivers.     I: Enable the registration of unsigned third-party drivers.                                | If you enable the registration of unsigned third-party drivers, the installation process could ask users if they trust the makers of the drivers during installation. This can cause issues if you deploy the installation in Silent mode. Therefore, it's best to disable the registration of third-party drivers if you deploy the installation in Silent mode. | Yes             | Yes                 |
| SMART Ink properties                                                           |                                                                                                    |                                                                                                    |                 |                     |
| LOSU_INK                                                                       | 0: Don't start SMART Ink when the user logs on. 1 (default): Start SMART Ink when the user logs on.                                                                   | You must install SMART Ink for this property to take effect.                                                                                                    | Yes             | Yes                 |
| DEFAULT_<br>PDF                                                                | O (default): Don't set SMART Ink     Document Viewer as the default     PDF viewer.      Set SMART Ink Document Viewer     as the default PDF viewer.                 | You must install SMART Ink for this property to take effect.                                                                                                    | Yes             | Yes                 |
| SMART Meeting Pro sof                                                          | tware activation properties                                                                                                    |                                                                                                    |                 |                     |
| ISX_<br>SERIALNUM                                                              | [String]: A 25-character SMART<br>Meeting Pro software product key.                                                                                                   | N/A                                                                                                    | Yes             | Yes                 |
| ACTIVATE_<br>LICENSE                                                           | (default): Register the product key and automatically activate the software.  [Empty string]: Register the product key but don't automatically activate the software. | You must include the ISX_SERIALNUM property for this property to take effect.                                                                                                    | Yes             | Yes                 |
| SMART Meeting Pro sof                                                          | tware shortcut properties                                                                                                    | '                                                                                                    |                 |                     |
| CREATE_<br>DESKTOPICONS                                                        | 1 (default): Include a shortcut to the software on the desktop. [Empty string]: Don't include a shortcut to the software on the desktop.                              | N/A                                                                                                    | Yes             | Yes                 |
| LOSU_<br>MEETINGPRO                                                            | 0: Don't start SMART Meeting Pro<br>software when the user logs on.<br>1 (default): Start SMART Meeting Pro<br>software when the user logs on.                        | N/A                                                                                                    | Yes             | Yes                 |
| SMART Meeting Pro software Microsoft Exchange integration and email properties |                                                                                                    |                                                                                                    |                 |                     |
| ENABLE_<br>EXCHANGE                                                            | 0: Don't enable Microsoft Exchange integration. 1 (default): Enable Microsoft Exchange integration.                                                                   | If your organization is using an Office 365-hosted Microsoft Exchange server, complete the appropriate procedure in Configuring Microsoft Exchange settings on page 28 after installation.                                                                                                    | Yes             | No                  |

| Property              | Allowed values                                                                                                    | Notes                                                                                                    | Room<br>license | Personal<br>license |  |
|-----------------------|----------------------------------------------------------------------------------------------------|----------------------------------------------------------------------------------------------------|-----------------|---------------------|--|
| EX_AUTO_<br>START     | 0: User must manually start scheduled meeting after logon. 1 (default): Automatically start scheduled meeting at logon.                             | N/A                                                                                                    | Yes             | No                  |  |
| EX_AUTO_<br>BOOK      | 0: User must manually book an unscheduled meeting after logon. 1 (default): Automatically book an unscheduled meeting at logon.                     | If you select 1, an unscheduled meeting starts automatically at logon if the room is available for the next 30 minutes.                                                                                                    | Yes             | No                  |  |
| EX_AUTO_<br>RESET     | Disable automatic room reset.     (default): Automatically reset room after meeting end time.                                                       | N/A                                                                                                    | Yes             | No                  |  |
| EX_RESET_<br>DELAY    | 5 (default): Delay time in minutes before automatic room reset feature activates.                                                                   | Type the preferred delay time in minutes. Only delay values of 1, 5 or 10 minutes are supported.                                                                                                    | Yes             | No                  |  |
| EX_AUTO_<br>AGENDA    | O: Disable automatic insertion of agenda.  1 (default): Automatically insert agenda after meeting starts.                                           | The agenda includes any meeting details the user typed in the meeting invitation in Outlook.                                                                                                    | Yes             | No                  |  |
| EXCHANGE_<br>RM_EMAIL | [String]: A room email address to link with Microsoft Exchange.                                                                                     | Each computer requires a unique room email address.                                                                                                    | Yes             | No                  |  |
| EMAIL_<br>ADDRESS     | [String]: Type the sender email address for the SMART Meeting Pro software installation.                                                            | Users can email Whiteboard files to themselves or to other users from SMART Meeting Pro software. The software uses this email address in the <i>Sender</i> field if Microsoft Exchange integration is disabled.                                   | Yes             | No                  |  |
| EMAIL_<br>SERVER      | [String]: An email server for the SMART Meeting Pro software installation (for example, mail.example.com).                                          | Users can email Whiteboard files to themselves or to other users from SMART Meeting Pro software if Microsoft Exchange integration is enabled. The software uses this email server to send the file if Microsoft Exchange integration is disabled. | Yes             | No                  |  |
| USE_SYSTEM_<br>EMAIL  | O (default): Don't use the computer's default email client to send email messages.  Use the computer's default email client to send email messages. | The default email client must be properly configured before email can be sent if Microsoft Exchange integration is disabled.                                                                                                    | Yes             | No                  |  |
| SMART Meeting Pro sof | SMART Meeting Pro software collaboration properties                                                                                                 |                                                                                                    |                 |                     |  |
| ENABLE_BRIDGIT        | 0: Don't enable Bridgit integration.<br>1 (default): Enable Bridgit<br>integration.                                                                 | Bridgit integration enables SMART<br>Meeting Pro software to connect to<br>SMART Meeting Pro software on<br>other computers.                                                                                                    | Yes             | No                  |  |

| Property                      | Allowed values                                                                                                    | Notes                                                                                                    | Room<br>license | Personal<br>license |
|-------------------------------|----------------------------------------------------------------------------------------------------|----------------------------------------------------------------------------------------------------|-----------------|---------------------|
| BRIDGIT_<br>SERVER_NAME       | [String]: The name of the Bridgit server (for example, bridgit.example.com).                                                                                  | If no server name is provided, Bridgit software integration is disabled.                                                                                                    | Yes             | No                  |
| SERVER_PWD                    | [String]: The access password for the Bridgit server.                                                                                                    | N/A                                                                                                    | Yes             | No                  |
| CREATION_PWD                  | [String]: The meeting creation password for the Bridgit server.                                                                                               | N/A                                                                                                    | Yes             | No                  |
| ENABLEBRIDGIT<br>AUTOSHARE    | O (default): Don't share the main screen each time a user starts a new session.  Share the main screen each time a user starts a new session.                 | N/A                                                                                                    | Yes             | No                  |
| ENABLEBRIDGIT<br>SHOWPASSWORD | 0: Mask the meeting password on<br>the Bridgit collaboration bar.<br>1 (default): Show the meeting<br>password in text on the Bridgit<br>Collaboration Bar.   | N/A                                                                                                    | Yes             | No                  |
| Additional SMART Meet         | ting Pro software properties                                                                                                    |                                                                                                    |                 |                     |
| UNBOUND<br>WHITEBOARD         | 0: SMART Meeting Pro software presents pages in Classic Workspace. 1 (default): SMART Meeting Pro software presents pages in Unbound Workspace (recommended). | In Unbound Workspace, pages have no defined boundaries, and the page area can be significantly larger than the viewable area. This is beneficial when users want to use Whiteboard mode for brainstorming or to zoom in on specific details in large, detailed maps, diagrams or other images.  In Classic Workspace, pages have defined boundaries, and the page area is usually the same as or slightly larger than the viewable area. This is beneficial when users want all content to be visible at the same time in the viewable area. | Yes             | No                  |
| DEFAULT_<br>MEETING_MODE      | 1: SMART Meeting Pro software opens in Desktop mode. 4 (default): SMART Meeting Pro software opens in Whiteboard mode.                                        | N/A                                                                                                    | Yes             | No                  |
| DEFAULT_<br>FILE_FORMAT       | O: Save files in .notebook format.  1: Save files in .pdf format.  2: Save files in .ppt or .pptx format.  3 (default): Save files in .fcw format.            | If you select Unbound Workspace, do not select .notebook as the default file format. Unbound Workspace files can't be saved in .notebook format.  Regardless of which format you select, users can still select a different file format when they save whiteboard pages.                                                                                                    | Yes             | No                  |

| Property                     | Allowed values                                                                                                    | Notes                                                                                                    | Room<br>license | Personal<br>license |
|------------------------------|----------------------------------------------------------------------------------------------------|----------------------------------------------------------------------------------------------------|-----------------|---------------------|
| USE_<br>CALLIGRAPHIC_<br>INK | 0: Use regular ink. 1 (default): Use calligraphic ink, which smooths writing strokes and improves the readability of notes. | N/A                                                                                                    | Yes             | No                  |
| ADMIN_PWD                    | [String]: A password that allows users to modify the SMART Meeting Pro software settings.                                   | If you don't specify a value, no password will be required to change SMART Meeting Pro software settings.                                                    | Yes             | No                  |
| SMART Meeting Pro sof        | tware Business Gallery properties                                                                                           |                                                                                                    |                 |                     |
| GALLERYDIR                   | [String]: The path to the preferred folder for user-added content.                                                          | If you don't specify a folder, SMART Meeting Pro software stores user-added content in [Public documents folder]\ SMART Technologies\Gallery\ Added Content. | Yes             | Yes                 |
| EXTGALLERYDIR                | [String]: The path to additional gallery folders.                                                                           | N/A                                                                                                    | Yes             | Yes                 |

### Windows Installer parameters

The following are the standard Windows Installer parameters for the msiexec command.

| Parameter | Use                                                                                                    |
|-----------|----------------------------------------------------------------------------------------------------|
| /q        | Hide the installation wizard.                                                                                                    |
|           | Note This is Silent mode.                                                                                                    |
| /qb       | Show a basic installation wizard.                                                                                                    |
| /qb!      | Show a basic installation wizard without a <i>Cancel</i> button.                                                                                                    |
| /qb+      | Show a basic installation wizard with a dialog box signaling the end of the installation.                                                                               |
| /qb+!     | Show a basic installation wizard without a <i>Cancel</i> button but with a dialog box signaling the end of the installation.                                            |
| /qr       | Show a reduced installation wizard.                                                                                                    |
| /qf       | Show the full installation wizard, including a dialog box signaling the end of the installation or the <i>Fatal Error</i> , <i>User Exit</i> or <i>Exit</i> dialog box. |
| /qn       | Hide the installation wizard and the dialog box signaling the end of the installation.                                                                                  |
| /qn+      | Hide the installation wizard but show the dialog box signaling the end of the installation.                                                                             |

### Activating the software

There are two situations in which the software doesn't activate completely:

- Imaging a computer: The software can activate properly only when each computer on which it's installed has a unique installation ID. If you use a computer image or clone a hard drive to set up multiple computers, they all have the same installation ID as the original computer, which can cause an activation error.
- **Protecting software for computer configurations:** If you use system recovery or protection software, you should activate the software before you lock or freeze the computer for your users. However, if you can't, you must activate the software afterward.

Run the activation wizard while connected to the network or complete the following procedure to activate the software on each computer.

#### To activate the software

Run the following command:

```
"C:\Program Files\Common Files\SMART Technologies\SMART Product
Update\activationwizard.exe" --puid meeting_pro --m=[Value] --v=3 --a
[Optional flags] --pk [Product key]
```

#### Where

° [Value] is 4 to run the activation wizard in unattended mode.

OR

[Value] is 6 to run the activation wizard in user interface mode.

• [Optional flags] are optional flags you can include to configure the activation wizard.

| Flag                     | Purpose                                                                                                  |
|--------------------------|----------------------------------------------------------------------------------------------------|
| monitor=[Number]         | Specify the monitor to display the activation wizard.                                                    |
| proxy=[Host:Port]        | Specify the proxy host and port number to use for activation.                                            |
| proxyuser=[User]         | Specify the proxy user name to use for activation.                                                       |
| proxypassword=[Password] | Specify the proxy password to use for activation.                                                        |
| locale=[Code]            | Display the activation wizard user interface in a specific language, where [Code] is your language code. |

° [Product key] is the software product key.

# Chapter 4 Configuring the software

| Orienting your SMART interactive display                          |    |
|-------------------------------------------------------------------|----|
| Configuring 4K UHD displays                                       | 28 |
| Configuring Microsoft Exchange settings                           | 28 |
| Adding a unique email address to each computer after installation | 29 |
| Changing Microsoft Exchange integration settings                  | 29 |
| Checking registry values                                          | 33 |
| Changing email settings                                           | 34 |
| Microsoft Exchange Server polling intervals                       | 36 |
|                                                                   |    |

After deploying SMART Meeting Pro software, complete the following procedures to configure the software.

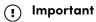

Only complete these procedures if you installed the room license.

## Orienting your SMART interactive display

If you install SMART Meeting Pro software on a multiple-display system and your touch on one display registers on another, orient the interactive displays again using SMART Settings.

#### To orient multiple interactive displays

1. Press the **SMART Board** icon in the notification area, and then select **Orient**.

#### **Notes**

- You can also access the orientation screen by pressing the **Orient** button on your SMART interactive product. See the interactive product's user's guide for the location of this button.
- If the computer isn't currently connected to an interactive product, the **SMART Board** icon is gray and includes an X in its lower-right corner
- Sometimes, the orientation screen appears on the primary interactive product instead of the interactive product you want to orient. If this happens, press SPACEBAR until the orientation screen appears on the interactive product you want to orient.
- 2. Touch the center of each target in the order indicated. The computer registers the point on the interactive product where you remove your finger or pen tool from the surface.

The orientation procedure involves pressing 4, 9, 12 or 20 targets, depending on the orientation level you select (see the SMART Meeting Pro software online Help for more information on changing the orientation level).

### Configuring 4K UHD displays

If you're using SMART Meeting Pro software with a 4K UHD display, set the dots per inch (DPI) to 150. For more information, see the operating system's Help.

#### Note

If you're using a customized Windows theme, the DPI setting might not be correct. Select a default Windows theme and then change the DPI setting before making any customizations.

## Configuring Microsoft Exchange settings

If you integrate SMART Meeting Pro software with Microsoft Exchange, users can schedule meetings from their personal computers using Microsoft Outlook. When users include a room in their invitations, they can access the meeting details from SMART Meeting Pro software when they log on to the room computer.

### Adding a unique email address to each computer after installation

For proper integration of Microsoft Exchange, each computer on which SMART Meeting Pro software is installed must have a unique room email added in the registry. This email address identifies the room within your Microsoft Exchange Server, enabling users to reserve a room by booking the room in the same way they book other meeting participants.

Complete the following procedure to add a unique room email address to the registry of each computer.

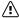

#### **∴** Caution

Use caution when you open the Windows registry editor. If you incorrectly modify the Windows registry, you can damage your computer's operating system. Back up your registry before performing the following procedures.

#### Tip

For information on configuring a mass deployment of unique room email addresses, see the online Help systems for your network administration tools.

#### To add an email address to the registry after installation

- 1. On the computer hosting SMART Meeting Pro software, log on as an administrator.
- 2. Open the Registry Editor.
- 3. Use the following table to locate the appropriate key for the computer's operating system.

| Operating system | Folder location                                                                                       |
|------------------|----------------------------------------------------------------------------------------------------|
| 32-bit           | HKEY_LOCAL_MACHINE\Software\SMART Technologies\ SMART Meeting Pro\Version 4.1\MSExchange              |
| 64-bit           | HKEY_LOCAL_MACHINE\Software\Wow6432Node\ SMART Technologies\SMART Meeting Pro\Version 4.1\ MSExchange |

- 4. Right-click MeetingRoomEmail, and then select Modify.
- 5. Type the room computer's unique email address in the Value data box, and then click **OK**.
- 6. Close the Registry Editor.
- 7. Restart SMART Meeting Pro software.

### Changing Microsoft Exchange integration settings

You can enable Microsoft Exchange integration, change various automatic settings, and configure a service account from the SMART Meeting Pro Settings dialog box.

#### To change integration settings for an on-premise Microsoft Exchange server

- 1. Press the **SMART Board** icon in the notification area, and then select **SMART Settings**.
- 2. Press **SMART Meeting Pro Settings**.

The SMART Meeting Pro Settings log on dialog box appears.

3. Type your administrator password, and then press **OK**.

#### Note

There is no password by default.

The SMART Meeting Pro Settings dialog box appears.

- 4. Press the **Microsoft Exchange** tab.
- 5. Select the **Enable Microsoft Exchange integration** check box.

#### 6. Change settings:

| Control                                                              | Procedure                                                                                                    | Notes                                                                                                    |
|----------------------------------------------------------------------|----------------------------------------------------------------------------------------------------|----------------------------------------------------------------------------------------------------|
| Room e-mail<br>address                                               | Type your meeting room email address.                                                                                                    | N/A                                                                                                    |
| Auto start<br>scheduled<br>meeting at logon                          | Select the check box to enable automatic starting of scheduled meetings.                                                                                                    | N/A                                                                                                    |
| Auto book ad hoc<br>meeting at logon                                 | Select the check box to enable automatic creation of ad hoc meetings.                                                                                                    | N/A                                                                                                    |
| Auto reset room<br>after meeting end<br>time                         | Select the check box to enable the automatic end-meeting feature, and then select the delay time before the meeting automatically ends (in minutes) from the drop-down list. | N/A                                                                                                    |
| Auto insert<br>agenda at<br>meeting start                            | Select the check box to automatically insert your meeting details.                                                                                                    | N/A                                                                                                    |
| Use service<br>account instead<br>of logged on<br>user's credentials | Select the check box to use a service account, and then type your domain, user name and password in the appropriate boxes.                                                   | Service accounts require special configuration by the system administrator. By default, you should not use the service account options or enter your domain information. If the service account is not configured correctly, SMART Meeting Pro software may not function as expected. Contact the system administrator for further details. |

#### 7. Press **OK**.

#### To change integration settings for an Office 365-hosted Microsoft Exchange server

- 1. Press the **SMART Board** icon in the notification area, and then select **SMART Settings**.
- 2. Press **SMART Meeting Pro Settings**.

The SMART Meeting Pro Settings log on dialog box appears.

3. Type your administrator password, and then press **OK**.

#### Note

There is no password by default.

The SMART Meeting Pro Settings dialog box appears.

- 4. Press the **Microsoft Exchange** tab.
- 5. Select the **Enable Microsoft Exchange integration** check box.
- 6. Change settings:

| Control                                      | Procedure                                                                                                    |
|----------------------------------------------|----------------------------------------------------------------------------------------------------|
| Room e-mail<br>address                       | Type your meeting room email address.                                                                                                    |
| Auto start<br>scheduled<br>meeting at logon  | Select the check box to enable automatic starting of scheduled meetings.                                                                                                    |
| Auto book ad hoc<br>meeting at logon         | Select the check box to enable automatic creation of ad hoc meetings.                                                                                                    |
| Auto reset room<br>after meeting end<br>time | Select the check box to enable the automatic end-meeting feature, and then select the delay time before the meeting automatically ends (in minutes) from the drop-down list. |
| Auto insert<br>agenda at<br>meeting start    | Select the check box to automatically insert your meeting details.                                                                                                    |

#### 7. Press Server Settings.

The SMART Meeting Pro Settings dialog box appears.

- 8. In the *Microsoft Exchange Server* section, select **Manually specify server**, and then type https://outlook.office365.com/ews/exchange.asmx in the *Server URL* box.
- 9. In the Active Directory server section, select **Automatically detect server**.
- 10. Press **OK**.
- 11. Press **OK**.
- 12. Restart SMART Meeting Pro software.

13. Enter your Office 365 credentials when prompted.

#### Notes

- Enter the user name in the form of an email address.
- o Confirm with your Office 365 administrator the correct form of the email address. For example, John Smith's email address might be jsmith@example.com or john.smith@example.com depending on how his organization has set up his Office 365 credentials.

#### Checking registry values

When you use the SMART Meeting Pro Settings dialog box to configure Microsoft Exchange, the following registry keys are configured automatically:

- Meeting room email
- Service account credentials

#### Note

If you didn't select automatic detection of Microsoft Exchange Server and Active Directory server options, the Microsoft Exchange Server and Active Directory registry keys are configured automatically.

Use the following procedure to ensure that the correct registry values were assigned during Microsoft Exchange configuration.

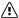

#### Caution

Use caution when you open the Windows registry editor. If you incorrectly modify the Windows registry, you can damage your computer's operating system. Back up your registry before performing the following procedures.

#### To check the registry key values

- 1. On the computer hosting SMART Meeting Pro software, log on as an administrator.
- 2. Open the Registry Editor.

3. Use the following table to locate the appropriate key for the computer's operating system.

| Operating system | Folder location                                                                                       |
|------------------|----------------------------------------------------------------------------------------------------|
| 32-bit           | HKEY_LOCAL_MACHINE\Software\SMART Technologies\ SMART Meeting Pro\Version 4.1\MSExchange              |
| 64-bit           | HKEY_LOCAL_MACHINE\Software\Wow6432Node\ SMART Technologies\SMART Meeting Pro\Version 4.1\ MSExchange |

#### 4. Check the following registry keys:

| Name                             | Description                                                                                                    |
|----------------------------------|----------------------------------------------------------------------------------------------------|
| MeetingRoomEmail                 | SMART Meeting Pro software uses this registry key for the room email address. This key is required and should contain the email address of the meeting room in which SMART Meeting Pro software is installed.                                                |
| AuthUsername and<br>AuthPassword | If you selected <b>Use service account instead of logged-on user's credentials</b> in the <i>Microsoft Exchange</i> tab, registry keys exist for the service account logon name and password.                                                                |
| AuthADServer and<br>ConnURL      | If you didn't select automatic detection of Microsoft Exchange<br>Server and Active Directory server options during Microsoft<br>Exchange configuration, SMART Meeting Pro software requires<br>Microsoft Exchange server and<br>Active Directory addresses. |

#### Changing email settings

If you don't enable integration with Microsoft Exchange, you can use SMTP email or the computer's default email client instead from the SMART Meeting Pro Settings dialog box.

#### Note

SMART Meeting Pro software's meeting notification features work only if you've enabled Microsoft Exchange integration. However, you can use SMTP email to send meeting notes from Whiteboard mode even without Microsoft Exchange integration.

#### To change email settings

- 1. Press the **SMART Board** icon in the notification area, and then select **SMART Settings**.
- 2. Press SMART Meeting Pro Settings.

The SMART Meeting Pro Settings log on dialog box appears.

3. Type your administrator password, and then press **OK**.

#### Note

There is no password by default.

The SMART Meeting Pro Settings dialog box appears.

- 4. Press the **E-mail** tab.
- 5. If you want to use SMTP email, change settings:

| Control          | Procedure                       | Notes                                                                                                    |
|------------------|---------------------------------|----------------------------------------------------------------------------------------------------|
| E-mail address   | Type the sender email address.  | The email address you enter will appear in the <i>From</i> field for any outgoing emails. If the computer doesn't have an email client installed, don't change the <i>do not reply</i> default value. This indicates to mail recipients that they can't reply to emails they receive. |
| SMTP server name | Type your SMTP server location. | N/A                                                                                                    |

OR

If you want to use the computer's default email client, select the **Use system e-mail** check box.

#### • Important

If you enable Microsoft Exchange integration, you're unable to use the computer's default email client with SMART Meeting Pro software even if you select the **Use system e-mail** check box.

6. Press OK.

#### To restore default email settings

- 1. Press the **SMART Board** icon in the notification area, and then select **SMART Settings**.
- 2. Press SMART Meeting Pro Settings.

The SMART Meeting Pro Settings log on dialog box appears.

3. Type your administrator password, and then press **OK**.

#### Note

There is no password by default.

The SMART Meeting Pro Settings dialog box appears.

4. Press the **E-mail** tab.

- 5. Press Restore Defaults.
- 6. Press OK.

#### Microsoft Exchange Server polling intervals

Users can start a scheduled meeting or an unscheduled ad hoc meeting when they log on to a room computer. Depending on the availability of the room, meetings can be started automatically or manually. To enable this, SMART Meeting Pro software polls the Microsoft Exchange Server that it's integrated with to retrieve the logged-on user's calendar and the times that a room is booked.

SMART Meeting Pro software polls the Microsoft Exchange Server at the following intervals:

- When SMART Meeting Pro software starts.
- Every 10 seconds for the first five minutes after the start of a meeting (to enable meeting rooms to automatically join a Bridgit meeting).
- Once every minute after the first five minutes of a meeting (to ensure that a user can extend a meeting only if the room is available beyond the scheduled meeting).
- When a different user logs on to the room computer.

#### Tip

See the SMART Meeting Pro software online Help for more details on extending a meeting and adding other meeting rooms to a scheduled meeting.

#### Note

SMART Meeting Pro software polls the Microsoft Exchange Server only to see if the user or room calendar information has changed and accesses the room or user calendar only if new information is available. By using this polling rate, SMART Meeting Pro software significantly reduces the load on the Microsoft Exchange Server.

## Chapter 5 **Updating the software**

SMART periodically releases updates to its software. These updates add new features and resolve issues.

Go to <u>smarttech.com/software</u> to download the latest installation package. SMART provides updates in MSI file format.

After you download an installation package and extract the update files, place the update files in a location on your network that's accessible to all the computers you plan to update.

#### (!) Important

You cannot roll back an update after installing it. You must remove the full version of the software and then install the previous version (see *Chapter 6 Uninstalling the software* on page 39).

The command line for updating with a Windows Installer update installation package varies depending on whether the update is major or minor.

#### Note

The SMART website indicates whether an update is major or minor.

## Running a major software update

#### To run a major software update

Run the following command:

```
msiexec /i "[Path]\[File].msi" [Parameter]
```

#### Where

- [Path] is the path to the MSI file.
- ° [File] is the name of the MSI file.
- [Parameter] is the installation parameter (see Windows Installer parameters on page 24).

# Running a minor software update

#### To run a minor software update

Run the following command:

```
msiexec /i "[Path]\[File].msi" REINSTALL=ALL REINSTALLMODE=vomus [Parameter]
```

#### Where

- [Path] is the path to the MSI file.
- ° [File] is the name of the MSI file.
- [Parameter] is the installation parameter (see Windows Installer parameters on page 24).

# Chapter 6 Uninstalling the software

| Using the SMART Uninstaller user interface         | . 39 |
|----------------------------------------------------|------|
| Using the SMART Uninstaller command line interface | . 40 |
| Other commands                                     | . 42 |
| Product codes                                      | . 43 |
|                                                    |      |

After installing SMART Meeting Pro, you can use SMART Uninstaller to uninstall the software.

## Using the SMART Uninstaller user interface

You can uninstall SMART Meeting Pro software from individual computers using the SMART Uninstaller user interface.

#### To uninstall SMART Meeting Pro software using the SMART Uninstaller user interface

In Windows 7 operating system, select Start > All Programs > SMART Technologies > SMART Tools > SMART Uninstaller.

OR

In Windows 8.1 operating system, go to the *Apps* screen and then scroll to and select **SMART Technologies > SMART Uninstaller**.

OR

In Windows 10 operating system, select **Start**, and then scroll to and select **SMART Technologies > SMART Uninstaller**.

2. Press Next.

3. Select the check boxes of the SMART software and supporting packages that you want to uninstall, and then press **Next**.

#### **Notes**

- Some SMART software is dependent on other SMART software. If you select this software,
   SMART Uninstaller automatically selects the software on which it depends.
- SMART Uninstaller automatically uninstalls any supporting packages that are no longer being used.
- If you choose to uninstall all SMART software, SMART Uninstaller automatically uninstalls all supporting packages, including itself.

#### **Tips**

- To select all software and supporting packages, press **Select All**.
- To clear the selection of all software and supporting packages, press **Clear All**.
- 4. Press Uninstall.

SMART Uninstaller uninstalls the selected software and supporting packages.

5. Press Finish.

# Using the SMART Uninstaller command line interface

In addition to the user interface, SMART Uninstaller provides a command-line interface. You can use this interface to automate the removal of SMART Meeting Pro software and uninstall SMART Meeting Pro software remotely.

#### Note

SMART recommends that you copy SMART Uninstaller to a temporary location before running command lines and prefix command lines with start /wait.

#### To uninstall all SMART software

- 1. Copy SMART Uninstaller to a temporary location by running one of the following commands:
  - For 32-bit operating systems:

```
copy "%CommonProgramFiles%\SMART Technologies\SMART Uninstaller.exe"
"%TEMP%"
```

• For 64-bit operating systems:

```
copy "%CommonProgramFiles(x86)%\SMART Technologies\SMART Uninstaller.exe"
"%TEMP%"
```

2. Uninstall all software by running the following command:

```
start /wait "SMART Uninstaller" "%TEMP%\SMART Uninstaller.exe" --noui --
uninstall-all --uilevel none
```

3. Delete the copy of SMART Uninstaller in the temporary location by running the following command:

```
del "%TEMP%\SMART Uninstaller.exe"
```

#### To uninstall SMART software by product name

- 1. Copy SMART Uninstaller to a temporary location by running one of the following commands:
  - For 32-bit operating systems:

```
copy "%CommonProgramFiles%\SMART Technologies\SMART Uninstaller.exe"
"%TEMP%"
```

o For 64-bit operating systems:

```
copy "%CommonProgramFiles(x86)%\SMART Technologies\SMART Uninstaller.exe"
"%TEMP%"
```

2. Uninstall select software by running the following command:

```
start /wait "SMART Uninstaller" "%TEMP%\SMART Uninstaller.exe" --noui --
uninstall "[Product names]" --uilevel none
```

Where [Product names] is a comma delimited list of product names.

3. Delete the copy of SMART Uninstaller in the temporary location by running the following command:

```
del "%TEMP%\SMART Uninstaller.exe"
```

#### To uninstall SMART software by product code

- 1. Copy SMART Uninstaller to a temporary location by running one of the following commands:
  - For 32-bit operating systems:

```
copy "%CommonProgramFiles%\SMART Technologies\SMART Uninstaller.exe"
"%TEMP%"
```

o For 64-bit operating systems:

```
copy "%CommonProgramFiles(x86)%\SMART Technologies\SMART Uninstaller.exe"
"%TEMP%"
```

2. Uninstall select software by running the following command:

```
start /wait "SMART Uninstaller" "%TEMP%\SMART Uninstaller.exe" --noui --
uninstall-pc [Product codes] --uilevel none
```

Where [Product codes] is a comma delimited list of product codes.

3. Delete the copy of SMART Uninstaller in the temporary location by running the following command:

```
del "%TEMP%\SMART Uninstaller.exe"
```

#### Other commands

The following is a list of all the commands you can use with SMART Uninstaller.

| Command | Description                                               | Notes                                                         |
|---------|-----------------------------------------------------------|---------------------------------------------------------------|
| dry-run | Runs the command line but doesn't uninstall the software. | This is useful for testing command lines before running them. |

| Command                                                                                             | Description                                                                                                    | Notes                                                                                         |
|----------------------------------------------------------------------------------------------------|----------------------------------------------------------------------------------------------------|-----------------------------------------------------------------------------------------------|
| locale [Language code] Where [Language code] is a language code (for example, fr for French)        | Displays SMART Uninstaller in a language other than the operating system's language.                                                                             | The appropriate language pack must be installed to display SMART Uninstaller in the language. |
| uilevel [Level]<br>Where [Level] is none, basic (default),<br>reduced or full                       | Specifies the user interface that displays when SMART Uninstaller uninstalls the software.                                                                       | Normally,uilevel none is used only in combination withnoui.                                   |
| no-auto-remove                                                                                      | Disables the automatic removal of supporting packages (for example, SMART Common Files) that are no longer required after the selected packages are uninstalled. | This is used only ifnoui is also included.                                                    |
| noui                                                                                                | Doesn't display the SMART<br>Uninstaller user interface.                                                                                                    | Normally,noui is used only in combination withuilevel none.                                   |
| uninstall-all                                                                                       | Uninstalls all detected SMART packages.                                                                                                    | [N/A]                                                                                         |
| uninstall [Product names] Where [Product names] is a comma delimited list of product names          | Uninstalls the specified products.                                                                                                    | [N/A]                                                                                         |
| uninstall-pc [Product codes]<br>Where [Product codes] is a comma<br>delimited list of product codes | Uninstalls the specified products.                                                                                                    | [N/A]                                                                                         |

### Product codes

| Version                    | Product code                           |
|----------------------------|----------------------------------------|
| SMART Meeting Pro software |                                        |
| 3.0                        | {C75C357C-3368-4142-AC8D-9F528B57373D} |
| 3.1                        | {0F31DCED-1093-44C8-B606-70C5F108E70B} |
| 3.1 SP1                    | {A6C3D76B-3CDB-4A35-82B3-E66B9B518152} |
| 4.0                        | {3AA433E4-4280-4E84-A276-225313E9658C} |
| 4.0 SP1 and SP2            | {83DE2F6A-2336-4F2E-A3C5-908A821C754E} |
| 4.0 SP3                    | {81BD5625-9D2E-4882-A8FA-B7491731E16B} |

| Version                       | Product code                           |
|-------------------------------|----------------------------------------|
| 4.1                           | {8677E047-D22C-4B1E-ACA7-6958C18CA60C} |
| 4.2                           | {AE882E36-0887-4E23-B7DB-A2810417FAE0} |
| SMART Meeting Pro PE software |                                        |
| 1.0                           | {E1C24D1D-F5BD-46A9-8F7A-6398CD5D8F45} |
| 1.1                           | {6B46BC5D-B942-43B3-9EB1-7EAE65C7536A} |
| 1.2                           | {9F3DF78C-F262-47D3-B03E-D28F26047745} |
| 1.3                           | {1222E325-10DD-48DA-83B5-DA20B13A2259} |
| 1.4                           | {52BBD7BE-C7F5-442E-ABE2-C58681C9BF01} |
| SMART Product Drivers         |                                        |
| 10.7 SP1                      | {4CE6C6E8-0DAD-4757-86ED-7FB4035BA98B} |
| 10.8                          | {67E6410C-1E97-4D03-BEC2-8E83323A6BBD} |
| 11.0                          | {E3189F44-F7BD-4F96-B756-A0AEFAF61D3A} |
| 11.1                          | {E91FBB79-D736-4834-A1AB-2A5CDD2DB7E7} |
| 11.2                          | {22A358FC-AF39-423A-9B2A-6F52B56615C3} |
| 11.5                          | {B1209081-5D82-4F8A-8318-BE7583B6E265} |
| 12.11                         | {67F35E75-A186-4F80-B291-8283331D5550} |
| 12.12                         | {890680EC-2F88-47F0-970C-593081E62593} |
| 12.3 SP1                      | {8B35F526-DFE9-4B19-8B9E-57A46D08DBED} |
| 12.6                          | {B1F3CCEB-DD3B-42BF-A59B-3053C8D873F6} |
| SMART Ink                     |                                        |
| 1.5                           | {4B29EB9E-8205-4919-B069-22B531429FFE} |
| 2.2                           | {67400665-611A-467D-AF52-16174ECE6FEB} |
| 3.03                          | {ED12A0BE-E9B0-4886-8D18-A214BAD463B0} |
| 3.04                          | {FC69B741-DC56-4591-97A2-A6BA211B7E76} |
| 3.1 SP1                       | {EC35CEE2-969F-40DC-9265-47806F05A48E} |
| 4.2                           | {EEFD4396-4B0C-4846-9EEB-B931179AB46E} |
|                               |                                        |

 $<sup>^{1}\!\</sup>text{Version}$  that comes with SMART Meeting Pro 4.0 SP2 software and SMART Meeting Pro PE 1.4 software

<sup>&</sup>lt;sup>2</sup>Version that comes with SMART Meeting Pro 4.0 SP3 software

 $<sup>^3</sup>$ Version that comes with SMART Meeting Pro 4.0 SP2 software and SMART Meeting Pro PE 1.4 software

<sup>&</sup>lt;sup>4</sup>Version that comes with SMART Meeting Pro 4.0 SP3 software

#### Chapter 6 Uninstalling the software

| Version            | Product code                           |
|--------------------|----------------------------------------|
| SMART Common Files |                                        |
| 10.8               | {0E5DD7A3-BE29-430C-970B-C553F4A58C39} |
| 11.0               | {ED2455F7-6AA6-4D3C-85E9-A72297DD7051} |
| 11.1               | {3D7235B2-3305-4FE1-A9A1-5F8AC2F33122} |
| 11.2               | {9057211D-439A-4C0D-95DE-498CF54ADF8C} |

#### **SMART Technologies**

smarttech.com/support
smarttech.com/contactsupport

smarttech.com/kb/170518